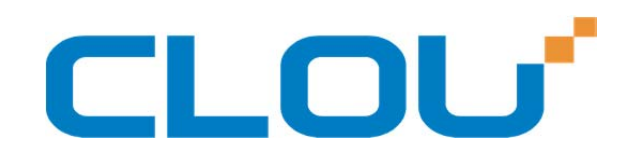

# CL7202G3 Multi-functional Industrial PDA User Manual(V1.0.0)

Shenzhen Clou IOT Technologies Co., Ltd

## Guide

Thank you for choosing CLOU's multi-function industrial PDA CL7202G. This manual is to facilitate the users to quickly understand the product. Before using the machine, please carefully read this guide. Believe that it will provide the most meaningful recommendations for you, saving you valuable time and increase your productivity.

Chapter 1. Physical Construction of the PDA

Chapter 2. Start to use

Chapter 3,.General Description of Functions & Applications

Chapter 4. How to use

Chapter 5. Using environment

Chapter 6. Technical support. \

Chapter 7. Appendix.

## ת ה

## Chapter 1, Physical Construction Of the PDA

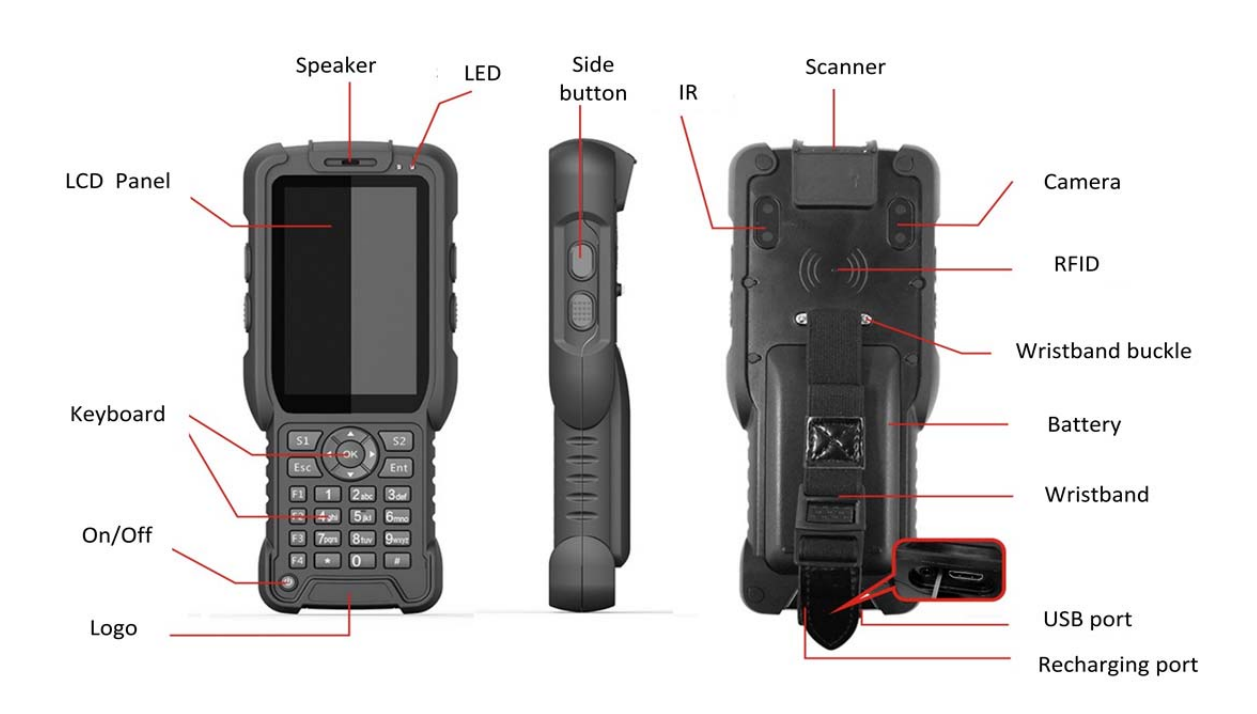

Remarks: Four side buttons are for customized definition.

## Chapter 2, Start To Use

## 2.1 Check the packing list

Main device \* 1unit;

Battery \*1piece;

Power adapter \* 1piece;

USB cable \* 1piece;

User manual \*1piece

Warranty card \* 1piece.

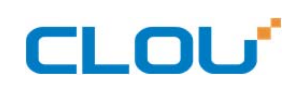

## 2.2, install SIM card/ USIM card / battery.

When you want to use GPRS function, please prepare a SIM card. When UMTS or HSDPA service

is needed, please prepare USIM card.

How to install:

a, when the PDA is powered on, press the power off button or touch the icon  $\text{[} \mathbf{0} \text{]}_{\text{on}}$  main menu, to ensure the PDA is powered off.

Unscrew the locking screw, take off battery.

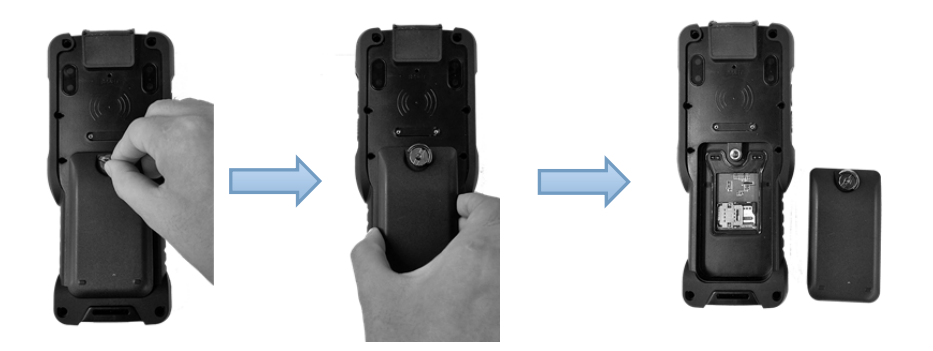

b, Open the card slot, insert the SIM card (USIM card) into the slot, keep golden fingers down forward, ensure the card is installed properly, close the card slot.

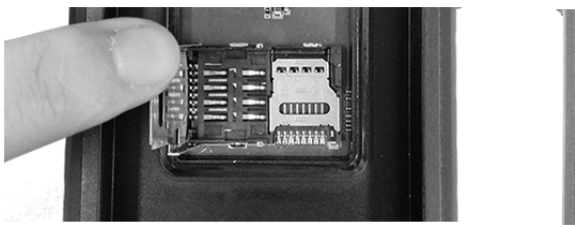

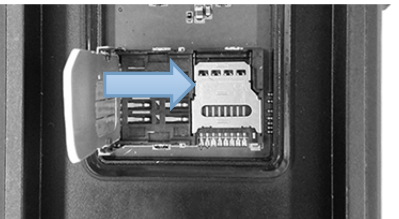

c, install the battery.

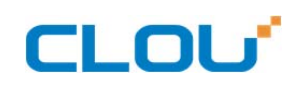

## 2.3 Power On / Off

Press the yellow On/Off button on front keyboard for 3 seconds to boot the device, device enter

standby mode as showed in Pic 4.4; slide right to enter the main menu ( as in Pic 4.5).

Press the yellow On/Off button for three seconds to turn off the device(as in pic 4.6).

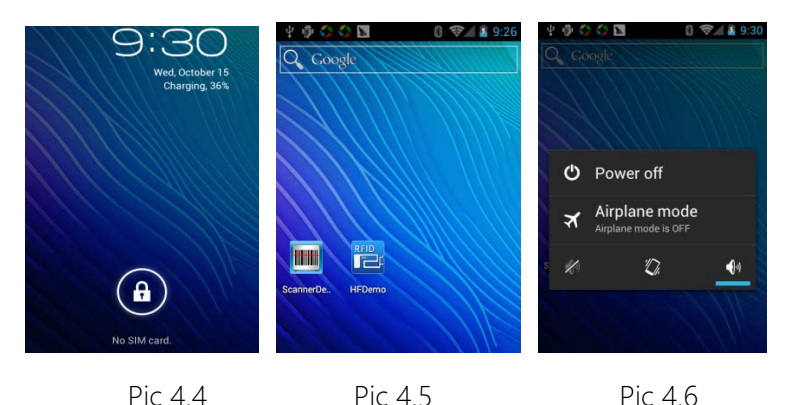

## 2.4 Battery recharging

For the first time using, please recharge the battery full. Can use DC adapter or USB cable to recharge

the battery.

Notice:

- Please use the adapter and USB cable in the packages which are provided by the manufacturer. Using unidentified adapters which are outsourced may cause battery explosion or failed recharging.
- when battery volume is insufficient, the PDA will alarm and indicate low battery on the main menu. When battery is too low, the PDA will turn off automatically.
- If battery is exhausted, please recharge the PDA for a few minutes before trying to turn on the machine.
- 2.4.1, Using adapter to recharge the PDA

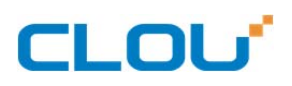

Insert the adapter into the recharging port as in below picture.

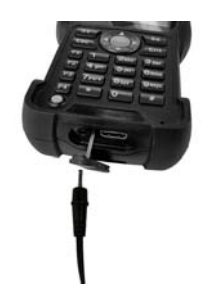

Notice:

- You can use the PDA during recharging, but this will extend the battery recharging time.
- When the PDA is in recharging, the touch panel may function abnormal due to unstable power supply. You can disconnect the adapter.
- The PDA will generate heat during recharging. This is normal situation. Won't affect the device performance.
- When battery is full charged, disconnect PDA and power adapter. Remove the adapter from AC power socket.

## 2.4.2, Using micro-USB cable for recharging.

Before recharging, please make sure the PDA is powered on.

Insert the micro USB cable into recharging port of the PDA, connect the cable with PC. When battery

is full charged (battery icon keeps statistic), disconnect the cable with PC.

To save battery consumption:

If you start autosyn , Bluetooth, or WLAN functions, battery consumption would be higher.

In order for saving battery, it is recommended to close not-needed programs. You can also turn off

background LED time, adjust the LCD display lightness to minimum. Or switch to sleep mode through

touch  $[**①**]$  icon when the PDA is not used.

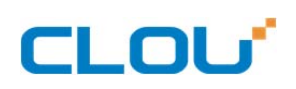

#### 2.5, Install memory card

You can use microSD™ or microSDHC™ to extend the user memory.

Can support up to 32GB.

Notice:

- The PDA support memory card with FAT file construction. If insert other types memory card, the PDA will require card format or indicates un-recognized memory card.
- When the card is installed in PDA, the files display in the folder " sdcard/external sd" under

internal memory (moviNAND™).

Steps: open SIM card slot first, then open memory card slot, install the Micro-SD card and then close the cover.

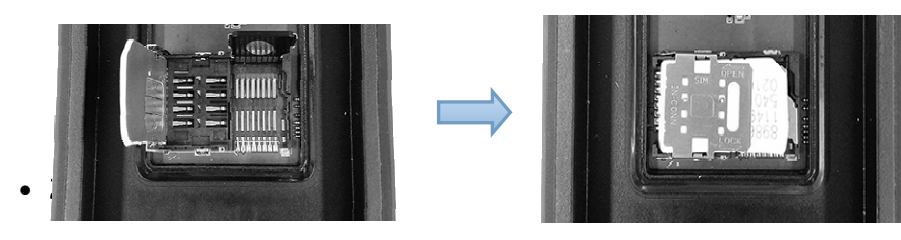

- Formatting memory card on PC may cause card incompatibility with PDA. Please only format the card on PDA.
- Open APP list under main menu, choose setting→Storage→uninstall SD card→ Confirm→ format

SD card $\rightarrow$ delete all.

Notice: please backup all data before formatting the SD card.

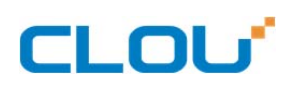

## Chapter 3, Functions & Applications Introduction

## 3.1 Application

- Logistics industry for containers management, warehouse management, inventory checking etc.;
- Smart vehicle management;
- Automatic production management;
- Electric ticket checking, and person ID card checking, etc.

## 3.2 Main functions

#### $\triangleright$  HF(13.56MHz) RFID reading (optional)

HF RFID reading: can read the tags (13.56MHz) that comply with ISO14443A/B, ISO15693 protocol..

#### > UHF (860~960MHz) RFID reading (optional)

UHF RFID reading: can read the EPC code of UHF RFID tags that comply with ISO18000-6C protocol,

and write/modify the EPC code. The supported frequency range is 860-960MHz.

#### $\triangleright$  Bar code scanning (optional)

Can scan one-dimensional barcode & two-dimensional barcode (QR code) with unlimited times QR code:PDF417.QR Code(Model 1/2); DataMatrix(ECC200.ECC000,080.100.140),Aztec,Maxiccde,etc; One-dimension code: Code128.EAN-13,EAN-8,Code39,UPC-A,UPC-E,Codaba,

China post 25,interteaved 2 of 5,ISBN/ISSN.Code93

#### $\triangleright$  IR Scanning (optional)

Meter reading via remote IR interface like current electricity value,price,etc

## $\triangleright$  GPS (Optional)

To realize global coordinates positioning through built-in GPS module & antenna.

#### WIFI/Bluetooth

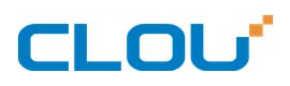

Built-in WIFI(IEEE 802.11b/g/n),built-in bluetooth 2.0.

> 3G/GPRS(default WCDMA)

3G/GPRS: built-in 3G module, support WCDMA/EVDO,etc.

Chapter 4, How to use

#### 4.1 Main Interface Introduction

When the device is powered on, you will see the main interface as in below picture 4.4 &4.7.

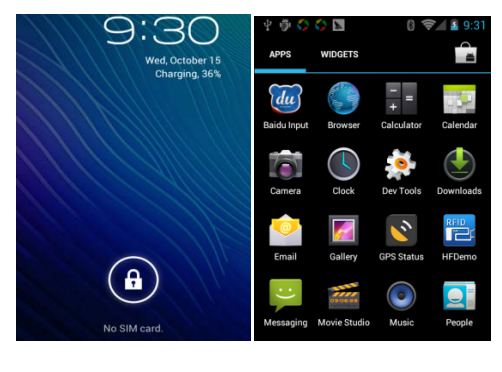

Picture 4.4 Picture 4.7

Touch the "settings" icon on main menu, you can make setting to WiFi,Bluetooth, Data Usage etc. as

in below picture 4.8.

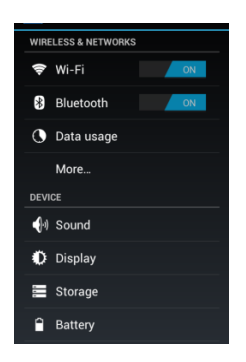

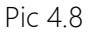

Note: CL7202G also have other function like GPS, photoing, music and telephone, etc.

Icons introduction:

## CL7202G3 HANDHOLD TERMINAL MANUAL

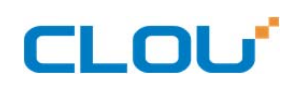

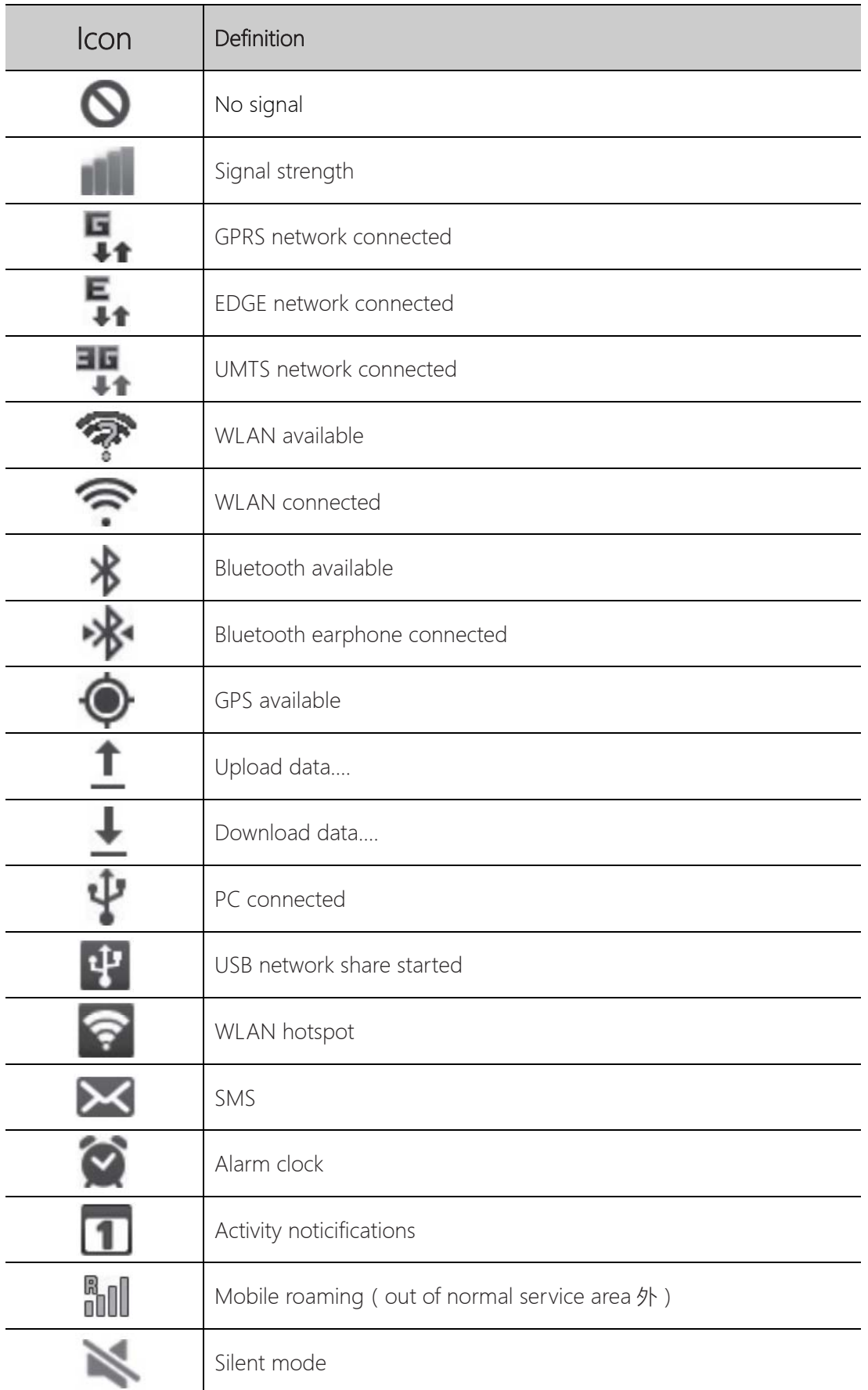

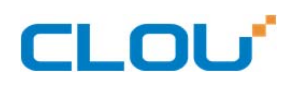

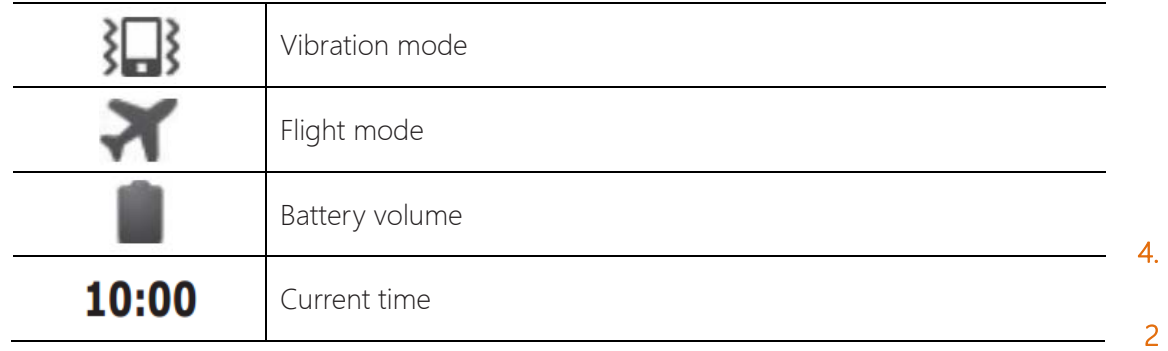

#### HF/UHF RFID Reading

4.2.1 HF RFID Reading

Power on the device, enter standby mode. Touch the icon of HF reading as in pic 5.1. Enter HF reading mode( as Pic 5.2), read or write 13.56MHz HF tags.

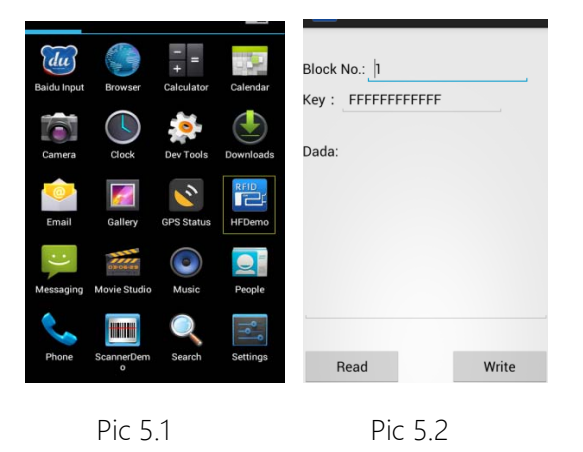

#### 4.2.2 UHF RFID Reading

Support reading tags which comply with ISO18000-6C protocol. Can read and write tag's EPC. Click the UHF APP icon on main menu (as per in picture 5.3), to enter UHF tag reading interface (as per in picture 5.4), select the operation to be done and enter corresponding interface. There are four options: read tag, write tag, UHF parameters setting, Exit.

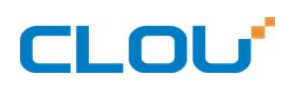

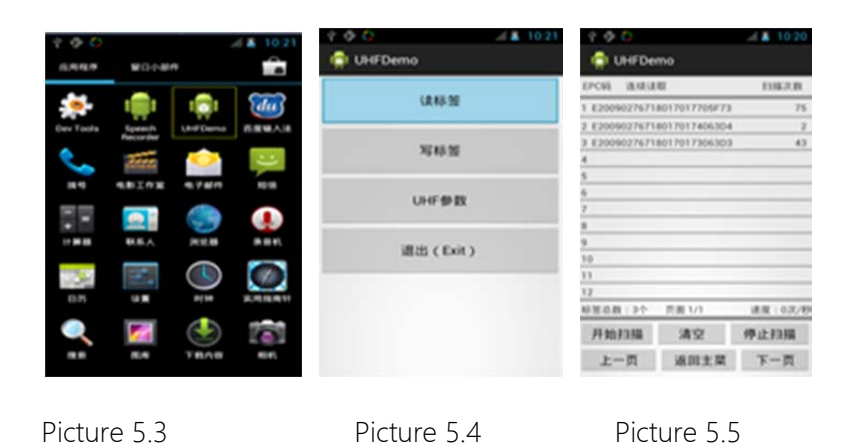

#### 4.3 Bar code scan

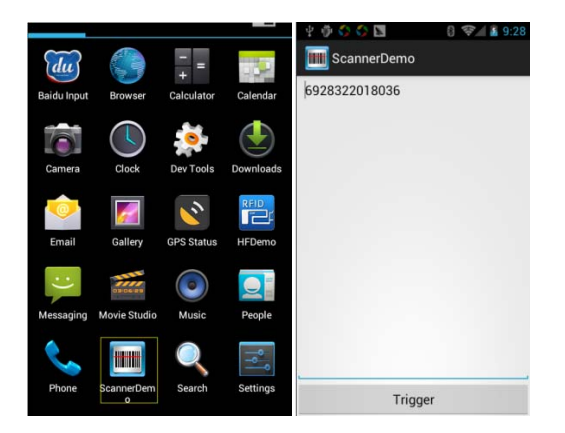

On the main menu, click barcode scan icon, enter into barcode scan interface (as in above left picture).

There are two optionals: trigger(start), back to main menu.

Trigger means starting scanning of QR code or One dimension code;

Back means return to main screen and exit the current bar code scan window. It equals to back button

of keyboard.

#### 4.4 GPS

This function can get the correct position and display it on the electric map. When user set up

the destination, system can automatically schedule the routine quickly.

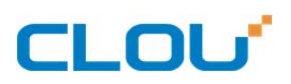

The GPS only can be used in outdoor. Please don't use it indoor.

How to use: Select the Setup on main menu , click the Position and security, and select "Using

GPS". Please note: system may need 10 mins or longer time to get the GPS signal in first time use.

After that, the GPS signal can be caught quickly.

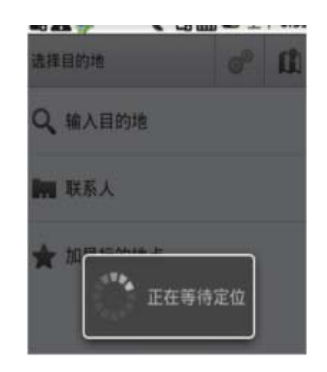

#### 4.5 WIFI/Bluetooth

WIFI: built-in WIFI module(IEEE 802.11b/g/n), and can wireless connect the network.

Bluetooth : builtin bluetooth module. Can communicate with otherbluetooth devices(distance >10m if no obstacles)

Enter the setup, enter the Wireless and network. Enter the WLAN,can search the avaiable network.

Setup the current wireless network accordingly for use.。

#### 4.6, 3G/GPRS

3G/GPRS (Option): built-in 3G module. Can insert SIM card for GPRS/3G transmitting.

#### 4.7 SMS or MMS

5.7.1, Sending SMS

Touch the icon  $\mathbb{Z}$  on main interface, select recipient, edit the message and send.

5.7.2 Sending MMS

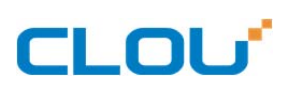

Touch  $\Box$  on main interface, select recipient, touch  $\Box$  to add topic, edit the text message, select  $\oslash$  to add video/pictures/voice recording. Send the message.

#### 4.8 Photo shooting

You can use the camera icon on main interface to take photo or video.

#### Chapter 5 Using environment

Operating temperature: -20℃~+55℃;

Store temperature: -25℃~+70℃;

Humidity: 5%~95% RH;

IP grade: IP66;

Drop test: 1.2meters (4 feet) drop survival.

## Chapter 6 TECHNICAL SUPPORT

Please call our support line:+86 755-36901166 Exit 3323。

## Chapter7 APPEDEX

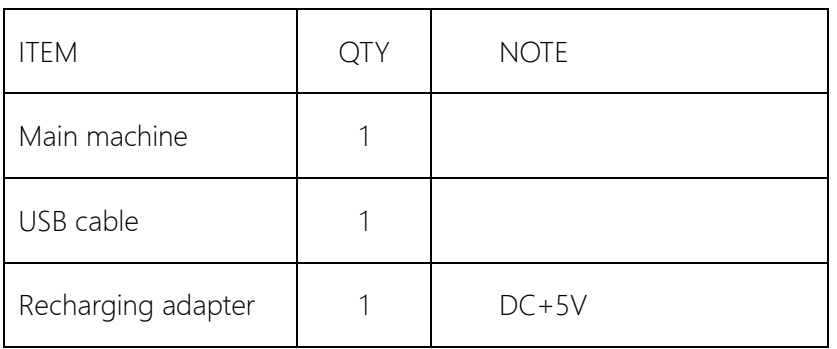

## PACKING LIST

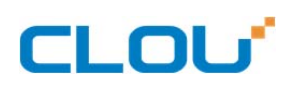

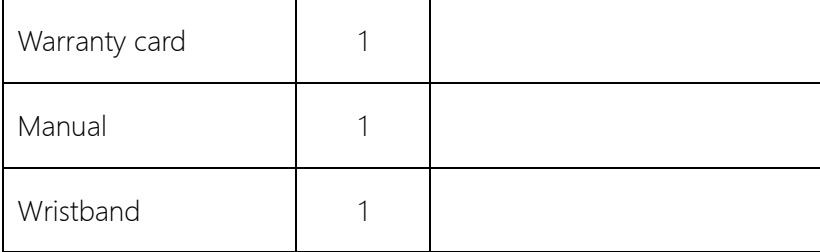

#### Letter to Customers

Since our aim is to continuously improve our products for better user experience, we may modify the product characteristics, composition and design of circuits without given notifications. Thus the real product may be not in accordance with this manual. Generally, we will provide timely amendments to this manual but can not ensure. We apologize for the inconvenience caused and appreciate your understanding.

Shenzhen Clou IOT Technology Co., Ltd.

RFIDoverseas@szclou.com

0086-755-36901093